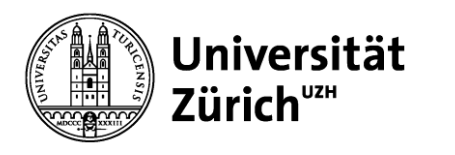

# **P4U** ➔ **Purchase for you**

### **Tips and tricks for successful institutional purchasing with P4U**

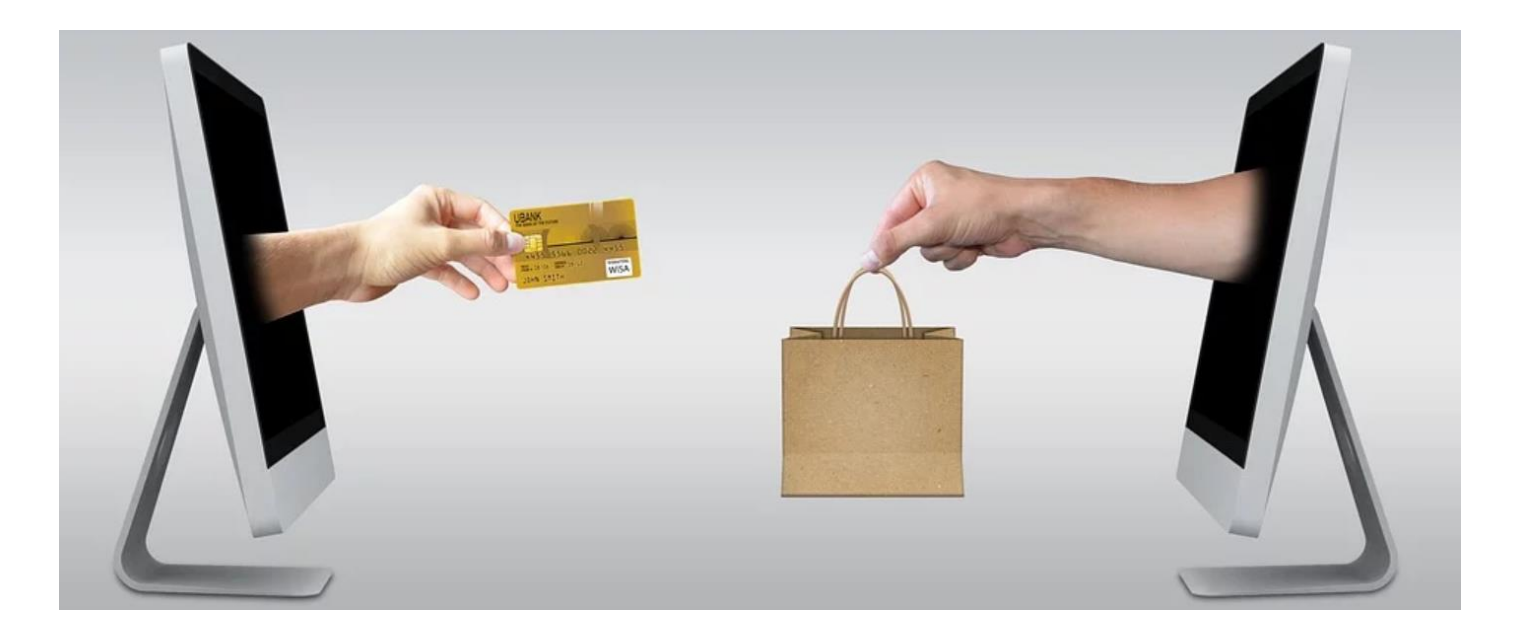

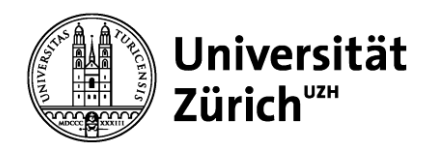

## **Contents**

1. Introduction, current use P4U

- 2. Browser settings, Firefox
- 3. Basic knowledge
- 4. FAQ, Frequently asked questions ➔ Answers
- 5. Website, contact details

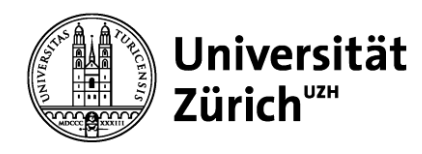

# **1. Introduction, current use P4U**

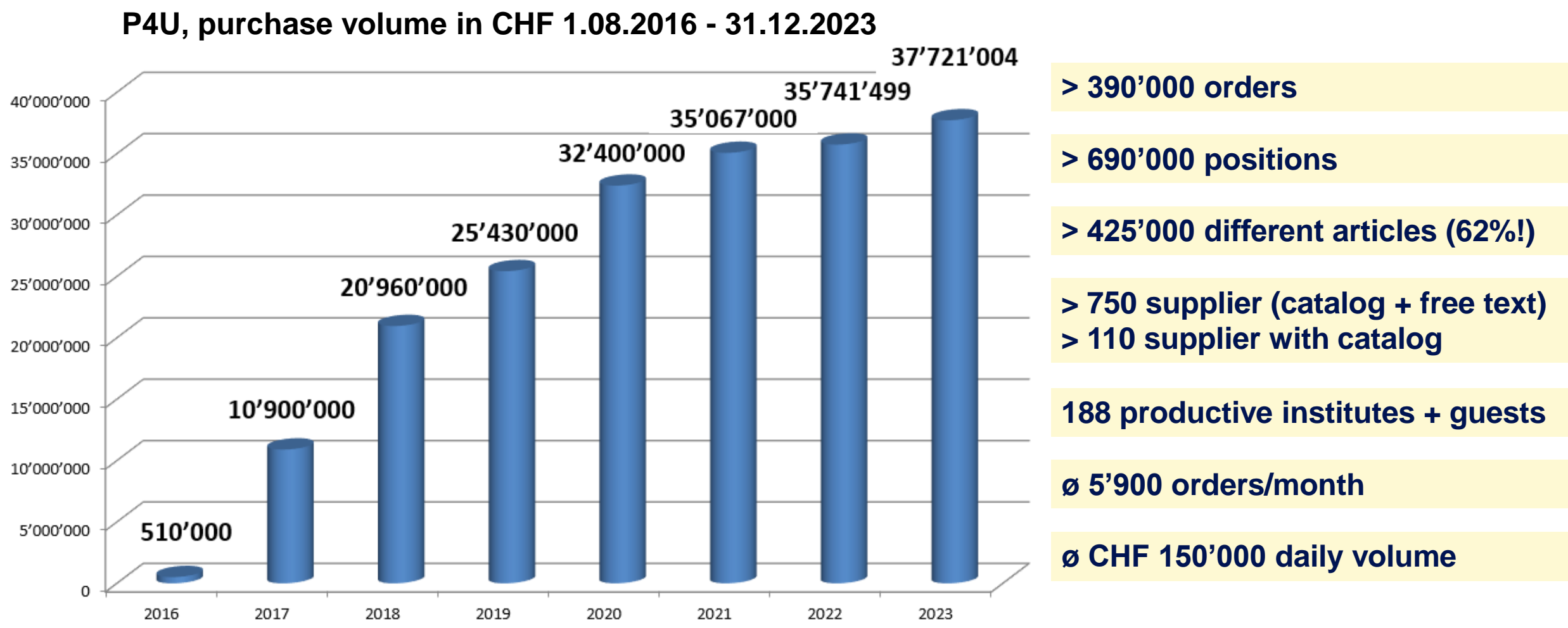

18.06.2024 Supply Chain Management, Kompetenzzentrum Beschaffung

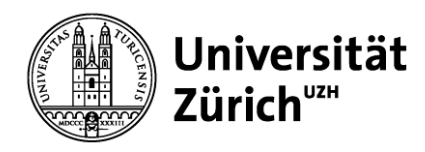

## **Contents**

1. Introduction, current use P4U

2. Browser settings, Firefox

- 3. Basic knowledge
- 4. FAQ, Frequently asked questions ➔ Answers
- 5. Website, contact details

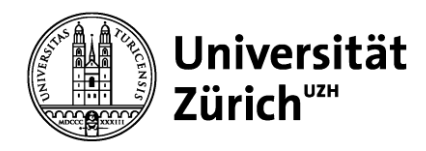

;ch

 $\,$ 

 $\bullet$ 

◎ と

 $\Box$ 

 $\mathbb{R}^{\times}$ 

හි $=$ 

 $Strq+T$ 

 $Strg + N$ 

 $\rightarrow$ 

 $\rightarrow$ 

 $Strg+J$ 

 $Strq + P$ 

 $Strg + S$ 

 $Strg + F$ 

 $\left\langle \right\rangle$ 

 $\rightarrow$ 

Strg+Umschalt+P

Strg+Umschalt+A

 $-100% + *^*$ 

Strg+Umschalt+Q

 $\checkmark$ 

jan.caricato@uzh.ch

Neues privates Fenster

Neuer Tab

**Neues Fenster** 

Lesezeichen

Chronik

Downloads

Passwörter

Drucken..

Zoom

Hilfe

Beenden

Einstellungen

**Weitere Werkzeuge** 

**Add-ons und Themes** 

Seite speichern unter...

Seite durchsuchen...

# **2. Browser settings** ➔ **Firefox (step 1/2)**

1. Open  $\vert \equiv \vert$  Firefox application menu  $\rightarrow$  Menu bar must be active 2. Click on settings

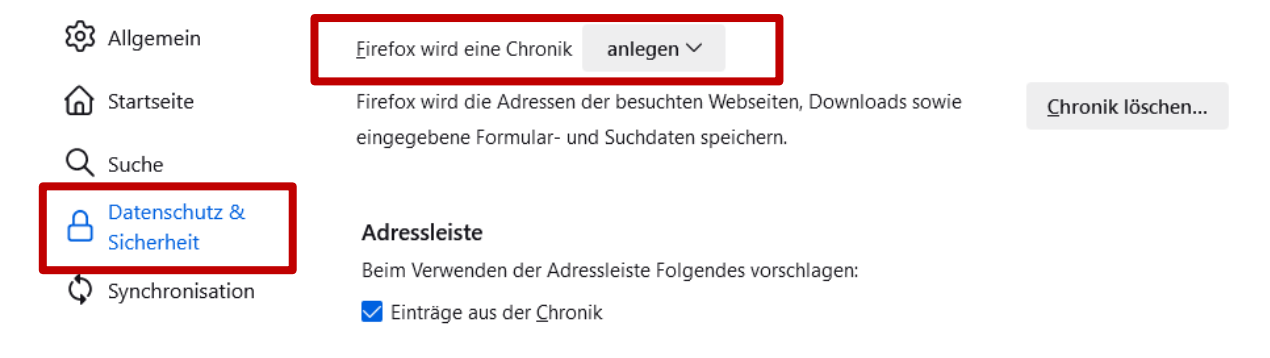

3. data protection & security ➔ Firefox will "create" a history

### **The browser settings are required in order to use P4U.**

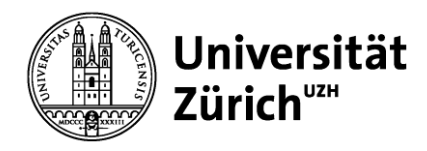

# **2. Browser settings** ➔ **Firefox (step 2/2)**

Open  $\vert$  =  $\vert$  Firefox application menu  $\rightarrow$  Settings  $\rightarrow$  Privacy & Security

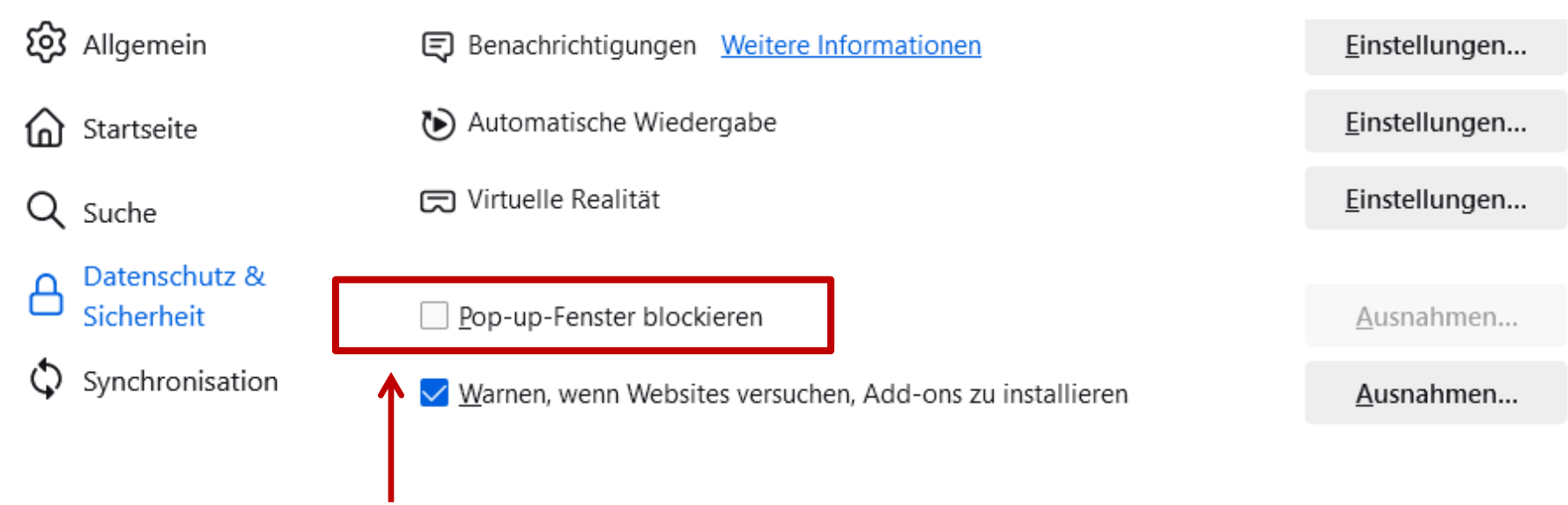

Block pop-up windows must be EMPTY in Firefox

### **The following generally applies to all browsers: pop-up blockers must be deactivated**

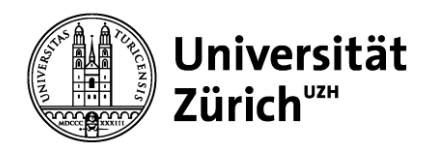

## **Contents**

1. Introduction, current use P4U

2. Browser settings, Firefox

3. Basic knowledge

4. FAQ, Frequently asked questions ➔ Answers

5. Website, contact details

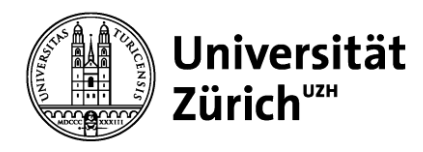

### **3. Basic knowledge, catalog systems Why different catalog systems?**

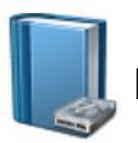

**Local catalogs Katalog** 

Use for static product ranges and price-stable products

- **→** New prices/products require a new catalog
- **→ Control over price changes** 
	- HUBERLAB. HUBERLAB AG -Kernsortiment Katalog **#**

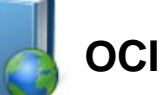

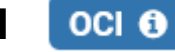

Use for price-sensitive products or rapidly changing product ranges

- **→** Always up-to-date prices and assortment
- $\rightarrow$  No control over prices

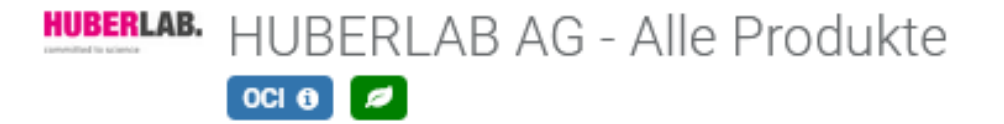

**currently 110 suppliers/catalogs > 20 million products Negotiated prices for "normal consumption"**

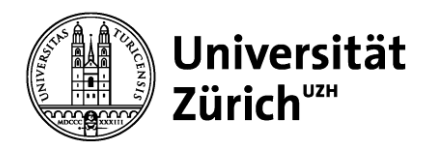

## **3. Basic knowledge, product search local catalogs**

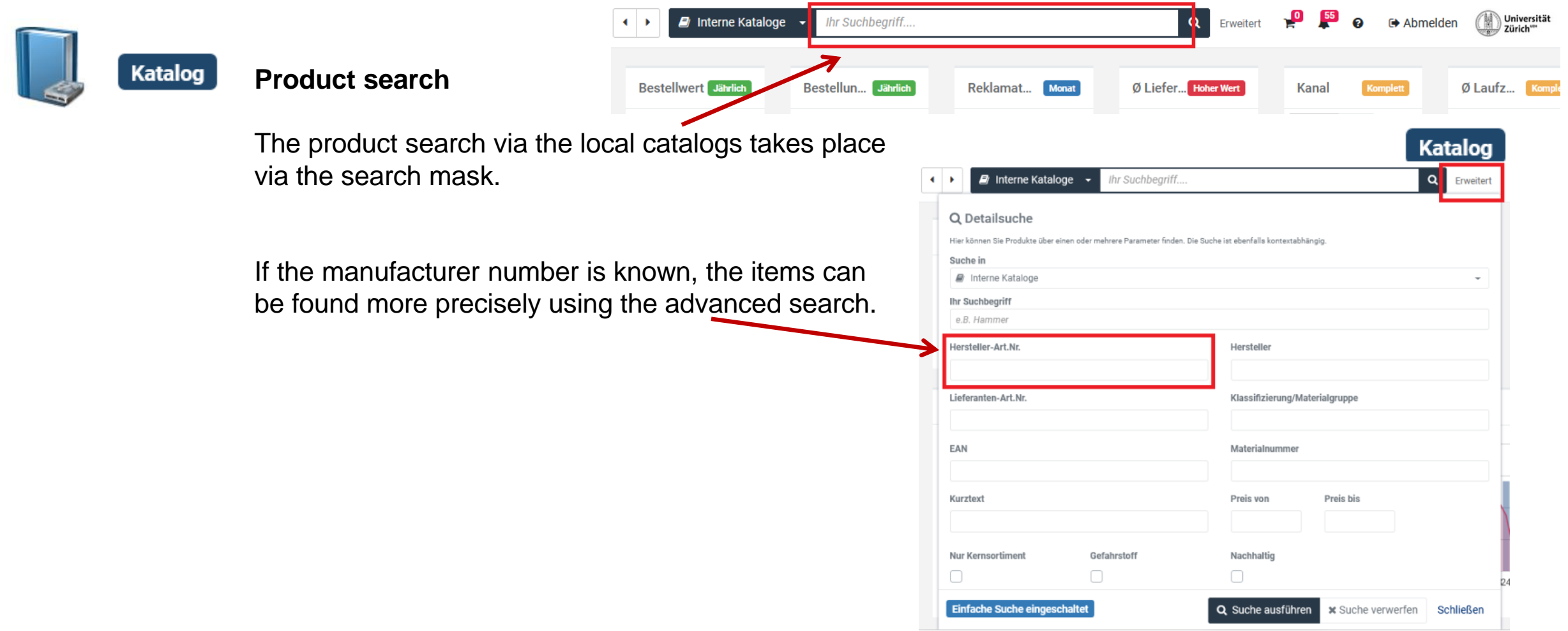

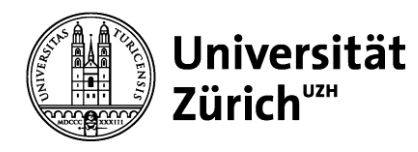

# **3. Basic knowledge, product search OCI catalogs**

Ihr Suchbegriff

Labor / **B** HUBERLAB AG - Alle Produkte

Q

**SERVICES** 

■ 鬼 Labor →

**HUBERLAB AG - Alle Produkte** 

(1 ARTIKEL) CHF 87.03

 $\leftarrow$ 

 $\Theta$   $\Theta$  Abmelden  $\Box$  University

Willkommen Zürich My Huberlab

(0 ARTIKEL) CHF 0.00

**BACK TO ERF** 

旧

**NEWSLETTER** 

Q Erweitert

DEUTSCH

DOWNLOADS

CORPORATE

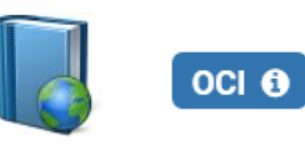

### **Product search**

The product search in an existing OCI catalog must be carried out via the OCI catalog itself. Click on the desired OCI catalog:

```
HUBERLAB. HUBERLAB AG - Alle Produkte
 \begin{bmatrix} 0 & 0 \\ 0 & 0 \end{bmatrix}
```
**HUBERLAB.** A CALIBRE SCIENTIFIC COMPANY Enter the article description / article number in the newly generated search mask. Stichwort, Art.-Nr., Herst.-Nr., CAS-Nr., Formel PRODUKTE DEALS, NEUHEITEN & SALE PARTNER

The OCI shopping cart is filled and must be transferred to P4U.

In this case with the "Punchout data transmission" button.

PUNCHOUT DATENÜBERMITTLUNG

The products are in the P4U shopping cart after 18.06.2024 **transmission.** Supply Chain Management, Kompetenzzentrum Beschaffung

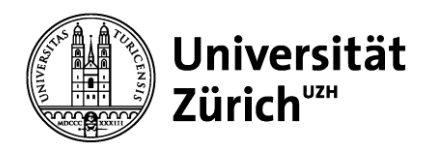

### **3. Basic knowledge, free text articles Freitextartikel anlegen** Lobby / Mein Einkauf / Meine Freitextartikel **Katalog** Vertrag\* Bitte auswählen..... Local, rigid Artikelnummer\* MUL-**No article found?** catalogs Kurztext\* **Purchasing** Relevant information from the Internet, catalogs etc. check, copy, record **Catalog articles** add info to Herstellernummer / Name **with special price?** Online catalogs, free text ➔ **Offer** webshop supplier **→ OTTET**<br> **→ PromoCode** Attach quotation to free **STK** article text article  $OCI$   $\Theta$ 1.00 Preismenge\* 1.00 Menge pro Bestelleinheit / Mindestbestellmenge **Training video: Create free text articles**  https://www.staff.uzh.ch/dam/jcr:a305f2da-4ac5-45b3-9a9e-**STK** Inhaltseinheit ▼ fb8c585a72c2/P4U\_Freitextartikel\_erstellen.mp4 18.06.2024Supply Chain Management, Kompetenzzentrum Beschaffung

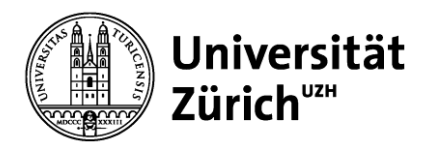

## **3. Basic knowledge, shopping cart**

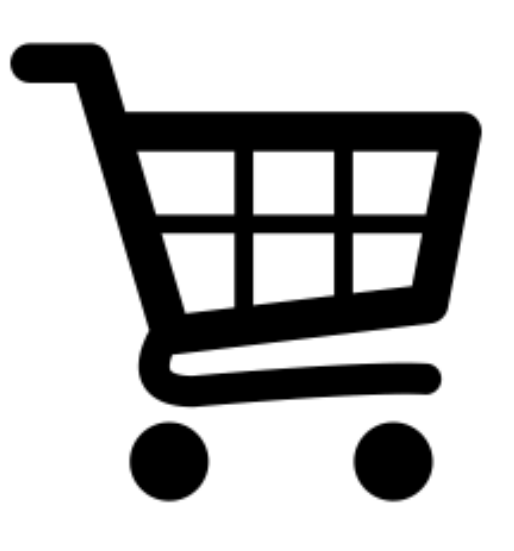

The shopping cart is the order container in P4U. The shopping cart can be filled with several products from different suppliers

Several shopping baskets with preferred products can be saved

A saved shopping cart simplifies and speeds up future orders

The shopping cart checks the order volume for minimum order quantities from a supplier

### **Important to know: Shopping carts can be shared with other customers**

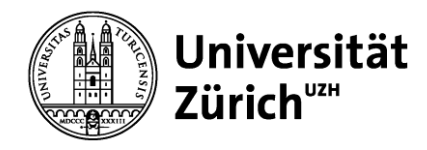

**Direktion Immobilien und Betrieb**

### **3. Basic knowledge, ordering process**

**Start order process** ➔ When all products are in the shopping cart, the task is started with the "Start order process" button.

Cart

Lobby / My purchase / Cart

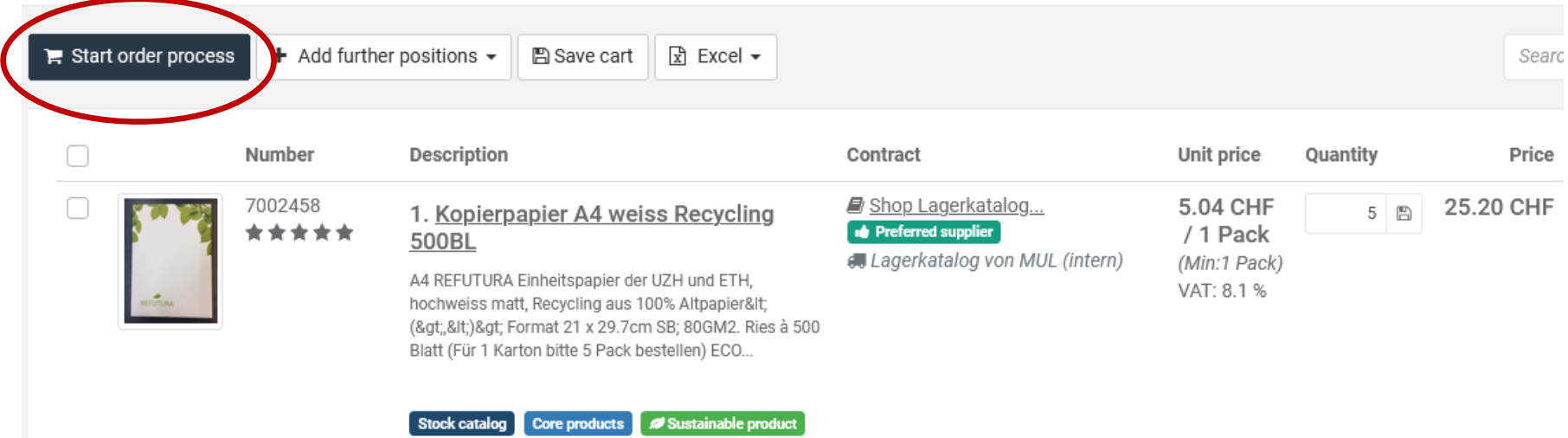

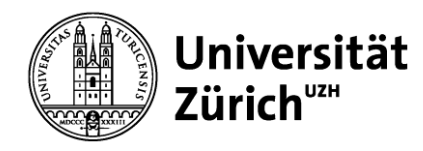

## **3. Basic knowledge, ordering process**

Under "Select another delivery address" you can choose from the available delivery addresses (postal addresses of an institute) for selection.

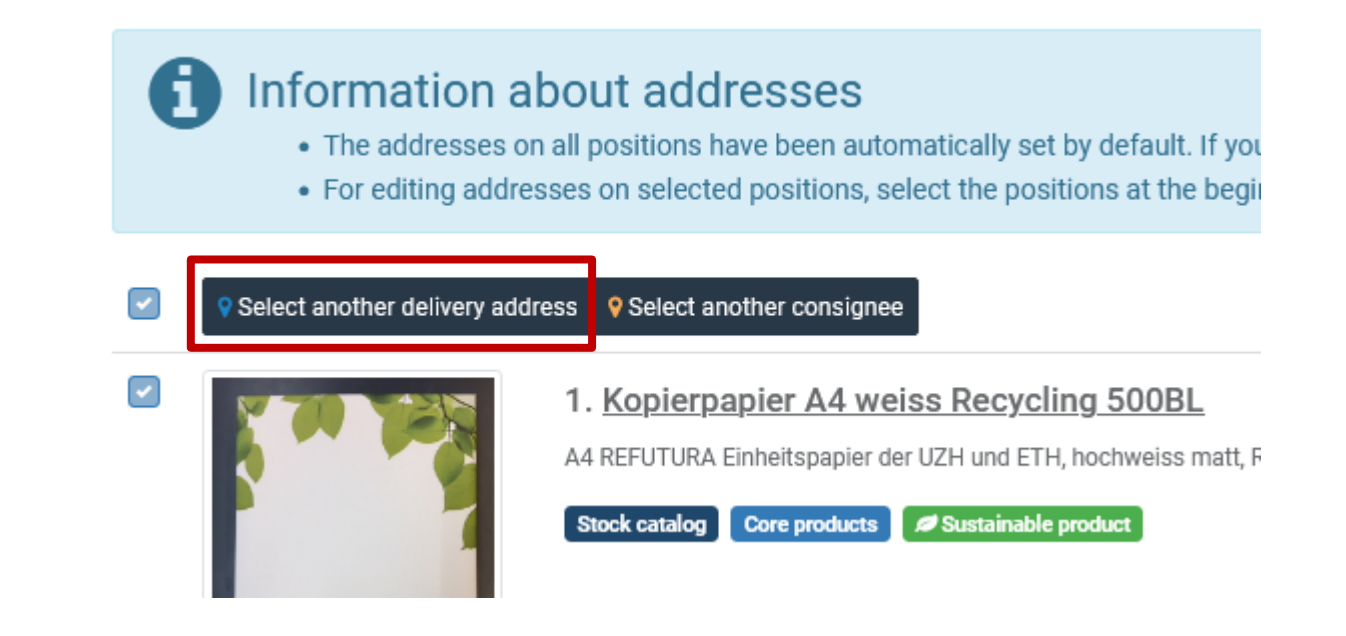

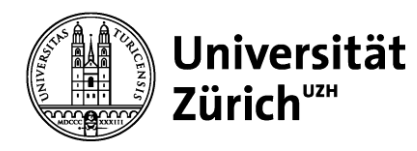

V

## **3. Basic knowledge, ordering process**

**Edit addresses (step 2/3)** ➔ The delivery address must contain a location code

### 61 Information about addresses

- . The addresses on all positions have been automatically set by default. If you don't want to change these, you just can continue the process.
- For editing addresses on selected positions, select the positions at the beginning of a column and navigate to the multiedit functions.

### $\overline{\mathcal{L}}$ Select another delivery address Q Select another consignee

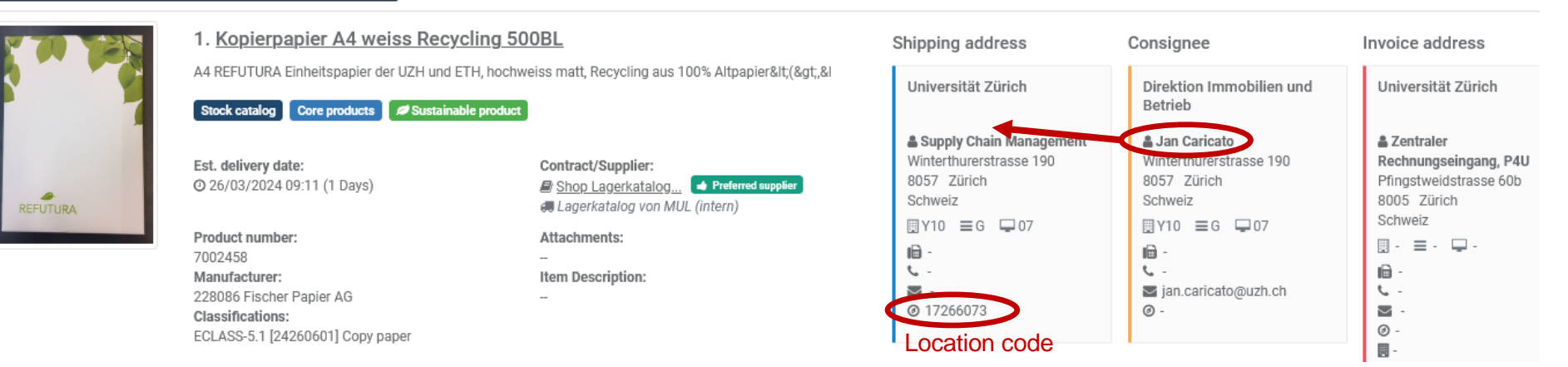

The consignee name is automatically added to the delivery address when the order is added to the delivery address.

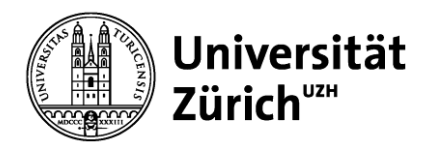

**Direktion Immobilien und Betrieb**

## **3. Basic knowledge, ordering process**

**Edit addresses (step 2/3)** ➔ After selecting the delivery address, you can continue with the "For accounting" button.

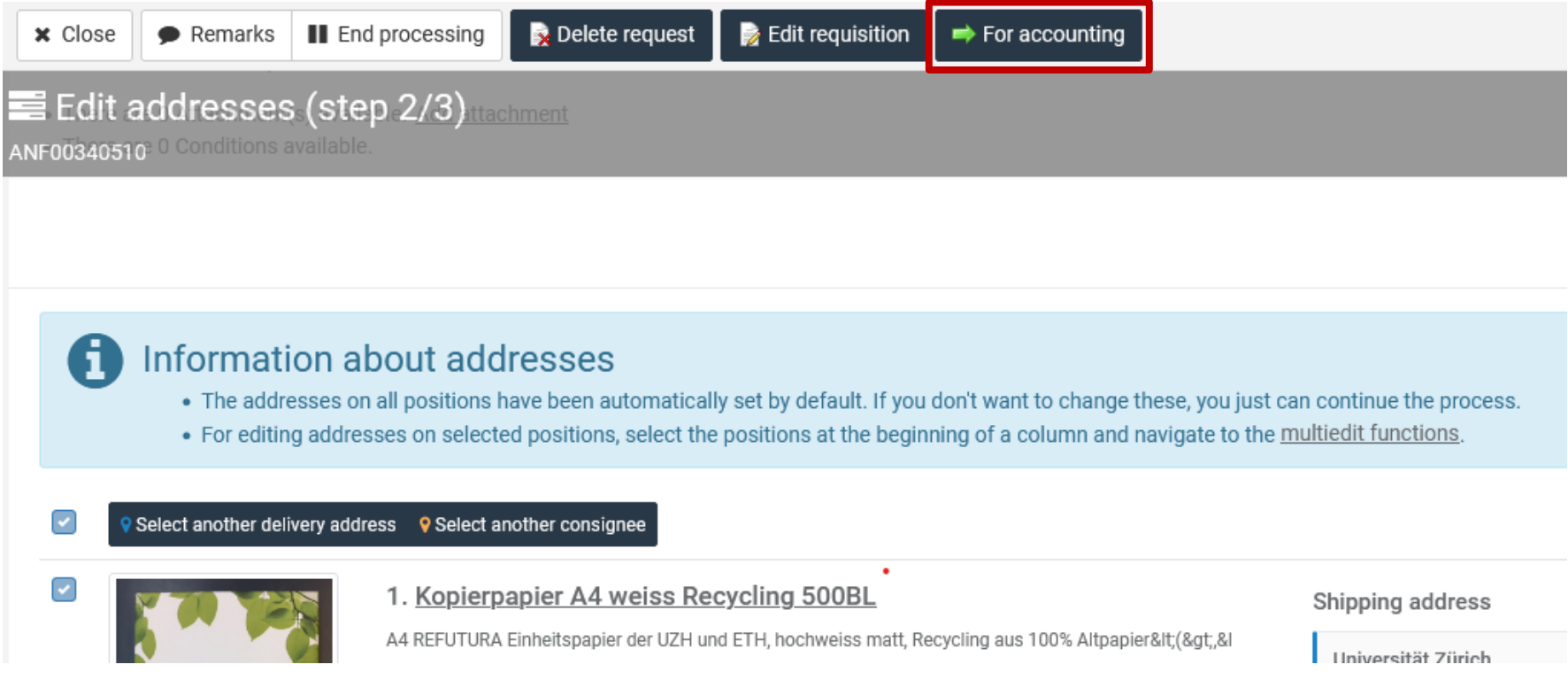

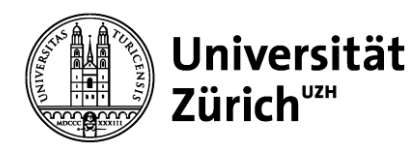

# **3. Basic knowledge, ordering process**

**Edit addresses (step 3/3)** ➔ In the last step, the account assignment is checked. For addressing Submit order  $\blacktriangleright$  Edit requisition x Close Remarks II End processing Delete request Edit accounting (step 3/3) n Carica Your in the master data saved PSP-Element has already been applied in all positions Set allocation information: G-94405-06-01 SCM: Strategischer Einkauf (PSP PSP-Element) 100% To make changes to the selected items, choose the corresponding positions at the beginning of each line and go to the multiedit functions 面 Delete all allocations C Change all allocations Allocations 1. Kopierpapier A4 weiss Recycling 500BL A4 REFUTURA Einheitspapier der UZH und ETH, hochweiss matt, Recycling aus 100% Altpapier< (8 nt, & G-94405-06-01 SCM: Strategischer Einkauf (PSP PSP Stock catalog Core products # Sustainable product Contract/Supplier Est. delivery date: 26/03/2024 09:15 (1 Days) Shop Lagerkat log... Preferred supplier Account assignment correct ➔ Press the "Submit order" button Account assignment not correct ➔ 1. press the "Delete all allocations" button 2. press the "Change all allocations" button 3. enter new account assignment and save 3.1 Contact the P4U team if the account assignment is not available. 18.06.2024 Supply Chain Management, Kompetenzzentrum Beschaffung

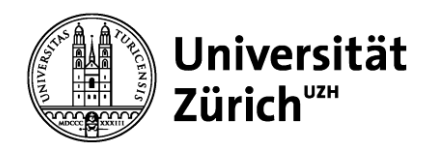

### **Contents**

- 1. Introduction, current use P4U
- 2. Browser settings, Firefox
- 3. Basic knowledge

4. FAQ, Frequently asked questions ➔ Answers

5. Website, contact details

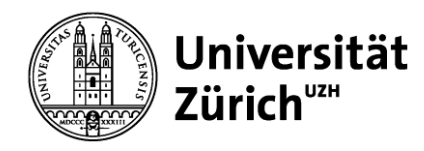

**Direktion Immobilien und Betrieb**

# **4. FAQ, most frequently asked questions**

4.1 Delivery address error

4.2 Cancel order

- 4.3 Correct order ➔ Incorrect delivery
- 4.4 Incorrectly ordered ➔ Correctly delivered

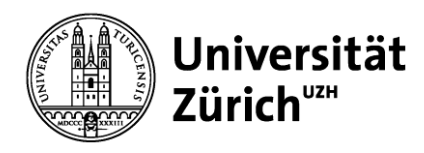

# **4.1 FAQ, delivery addresses** ➔ **Errors**

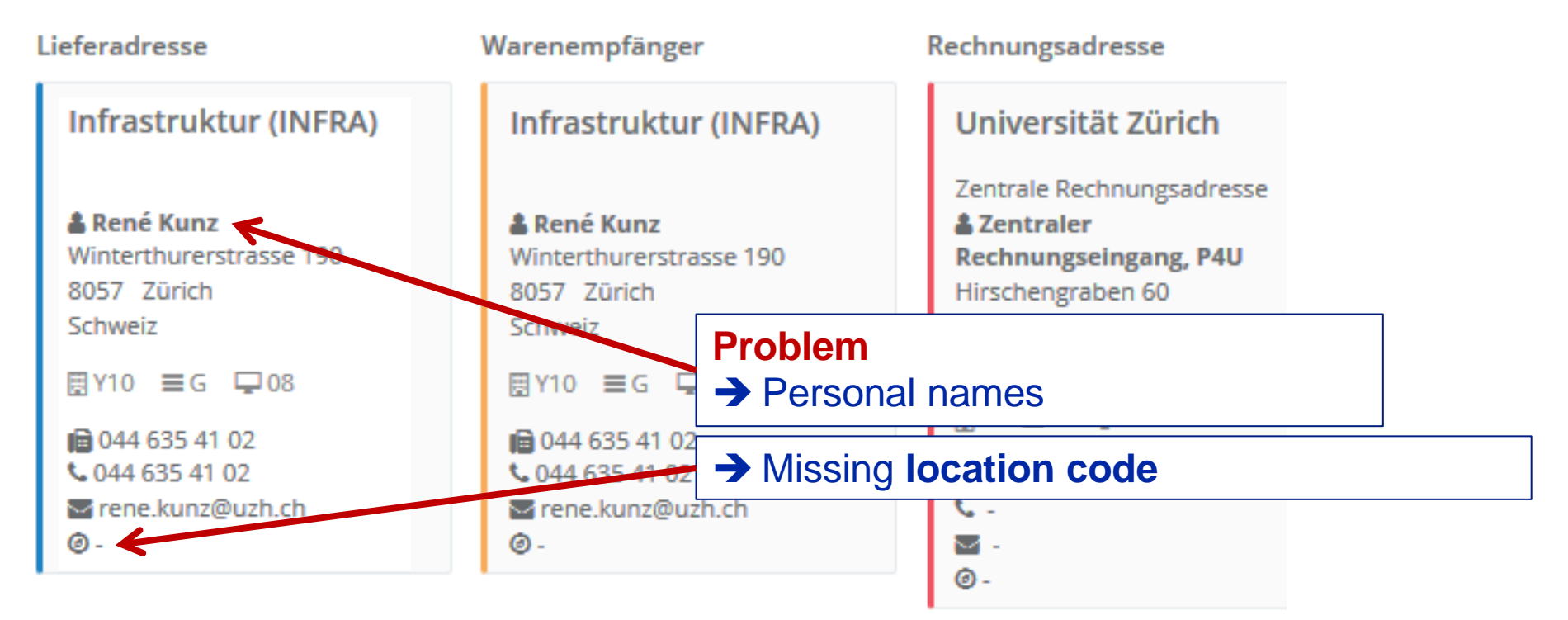

The name must not be present in the delivery address. A location code is also required.

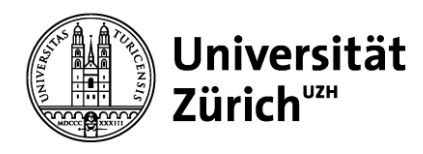

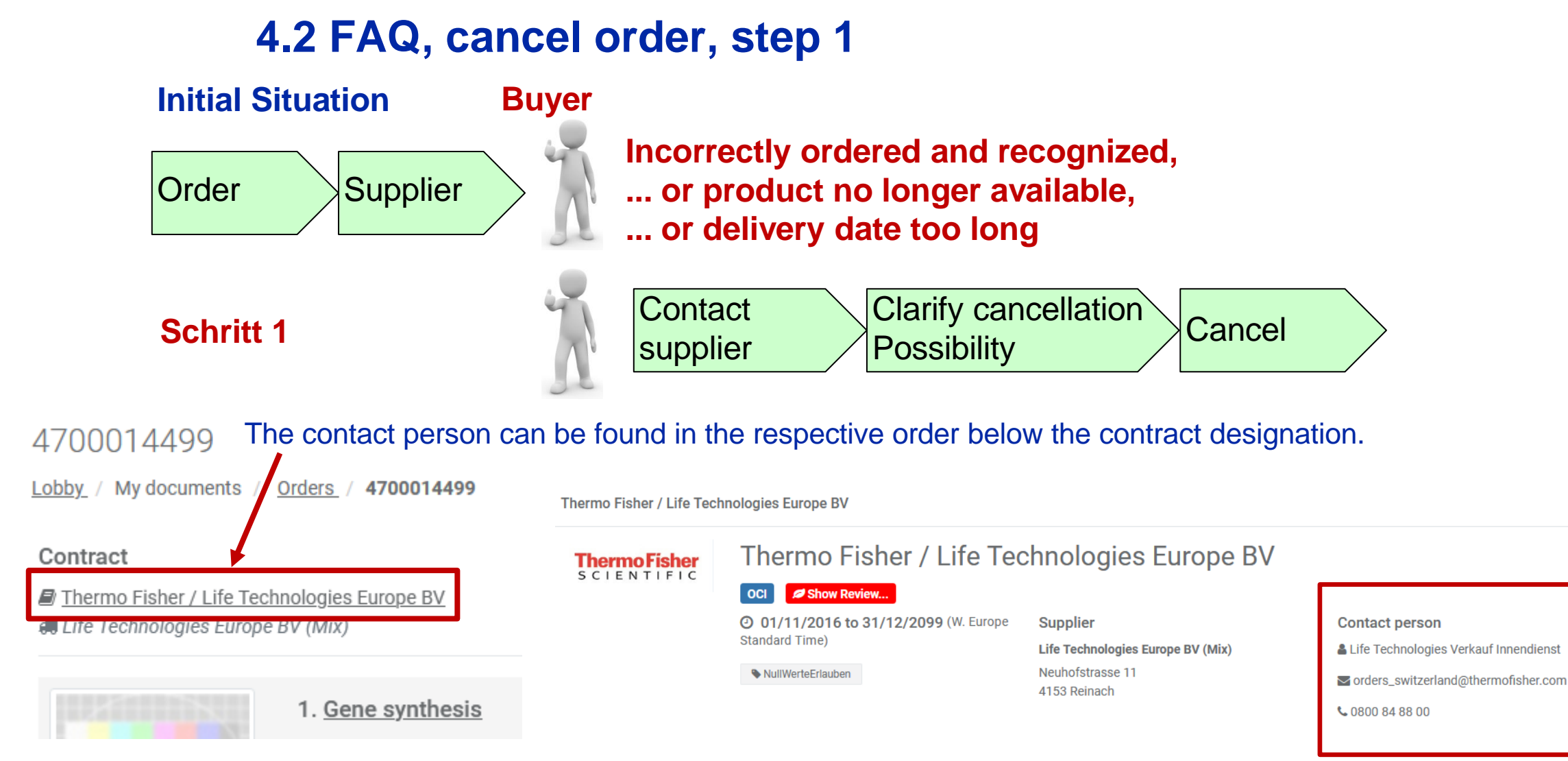

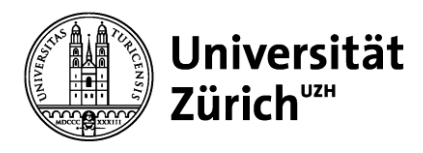

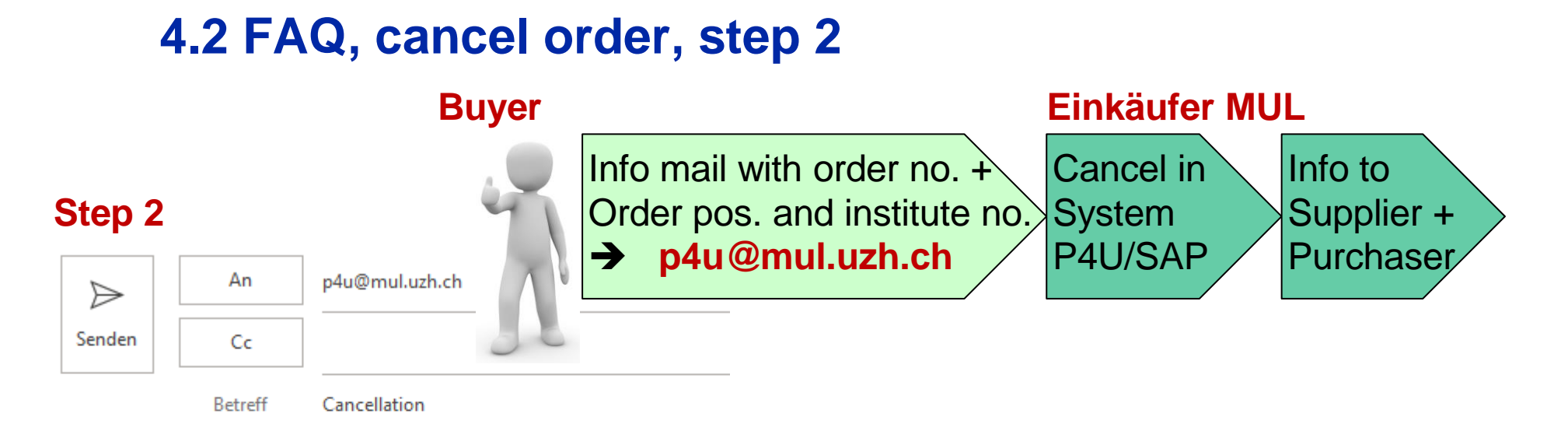

Institute 944

I have canceled the order 4700014499, item 1 and 2 with the supplier.

Please finalize the cancellation.

Kind regards

Jan Caricato

### **Important for purchasers: Cancellation completed in P4U!**

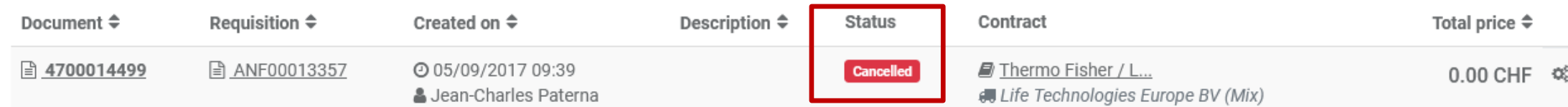

Supply Chain Management, Kompetenzzentrum Beschaffung 18.06.2024

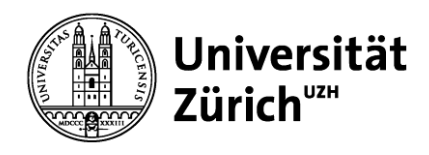

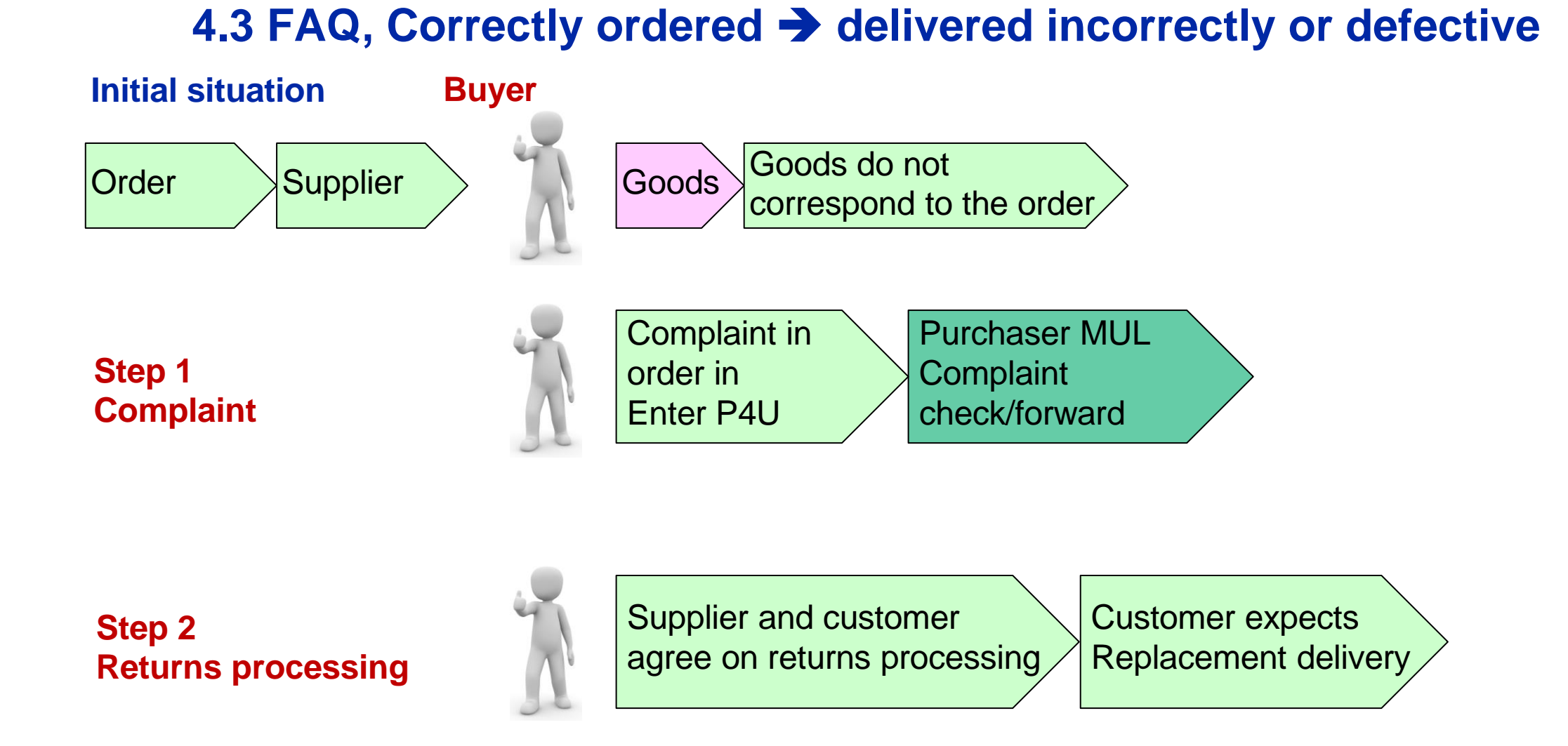

Supply Chain Management, Kompetenzzentrum Beschaffung 18.06.2024

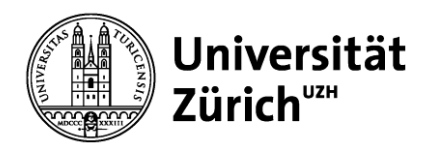

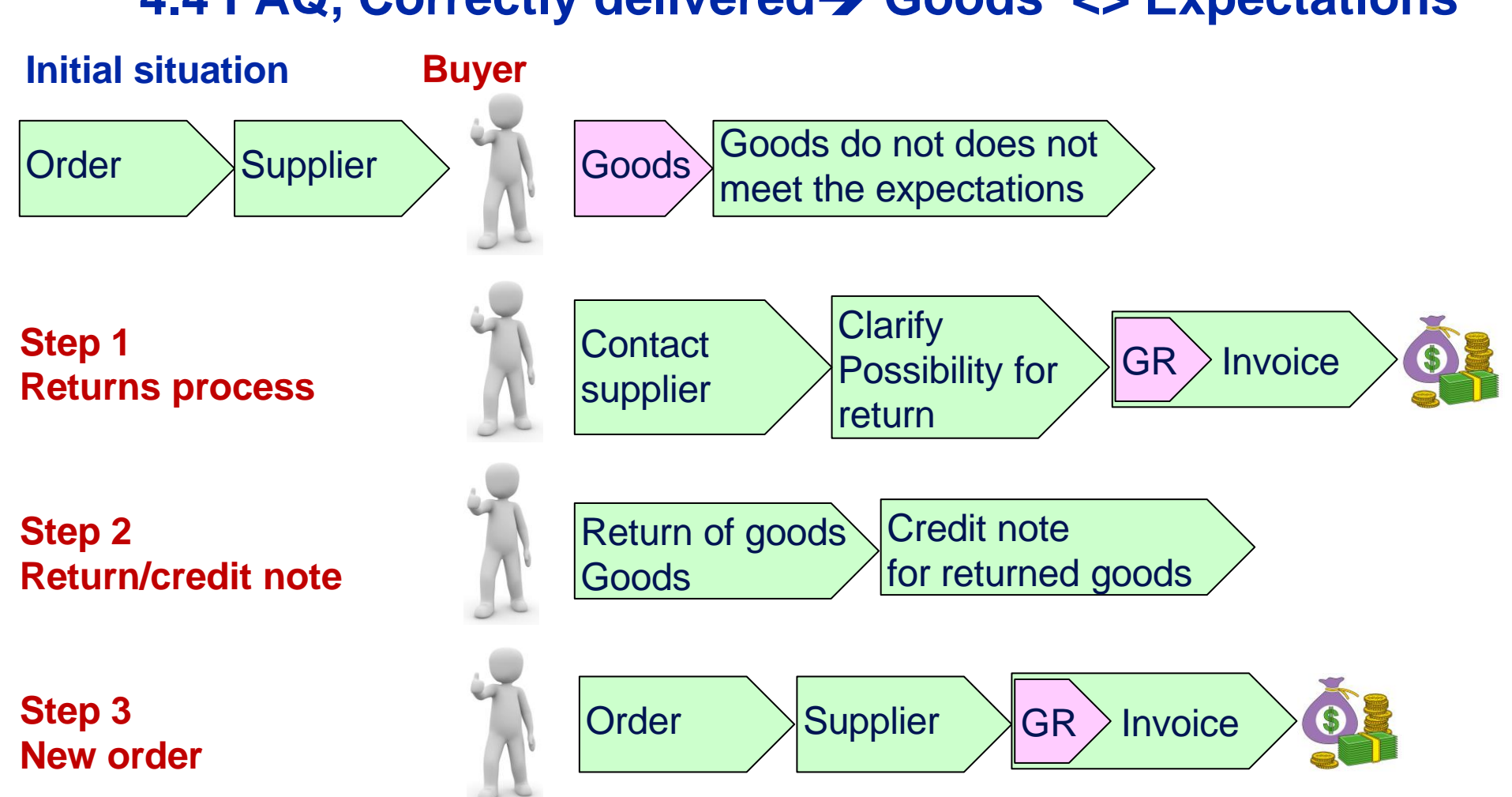

# **4.4 FAQ, Correctly delivered**➔ **Goods <> Expectations**

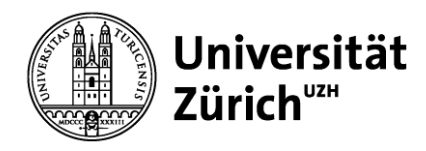

### **Contents**

- 1. Introduction, current use P4U
- 2. Browser settings, Firefox
- 3. Basic knowledge
- 4. FAQ, Frequently asked questions ➔ Answers

5. Website, contact details

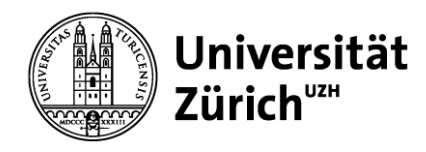

### **5. search P4U website**

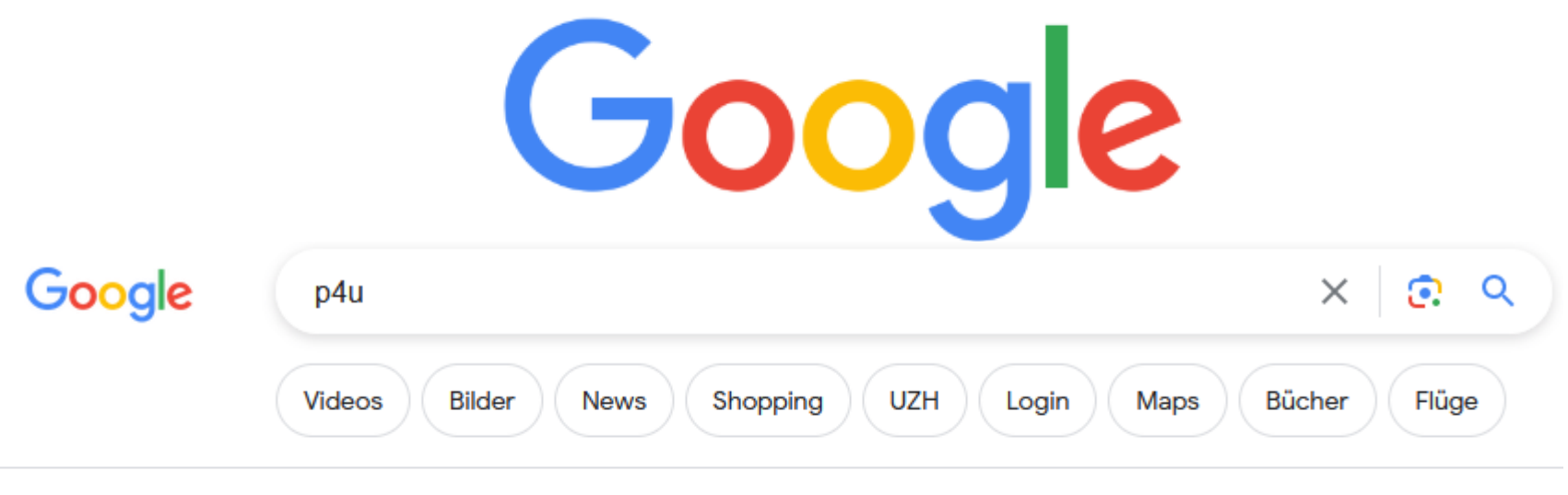

Ungefähr 1'390'000 Ergebnisse (0.36 Sekunden)

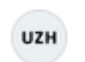

### UZH für Mitarbeitende

https://www.staff.uzh.ch > arbeitsplatz > labor-buero :

### P4U - Purchase for you

P4U - Purchase for you · Schulungsunterlagen · Schulungsvideos · P4U meets supplier · Vergünstigungen für UZH Angehörige · Weiterführende Informationen ...

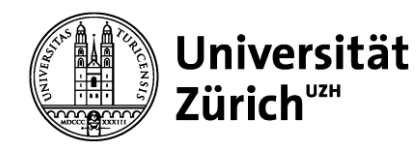

**Direktion Immobilien und Betrieb**

# **5. Homepage SCM, P4U**

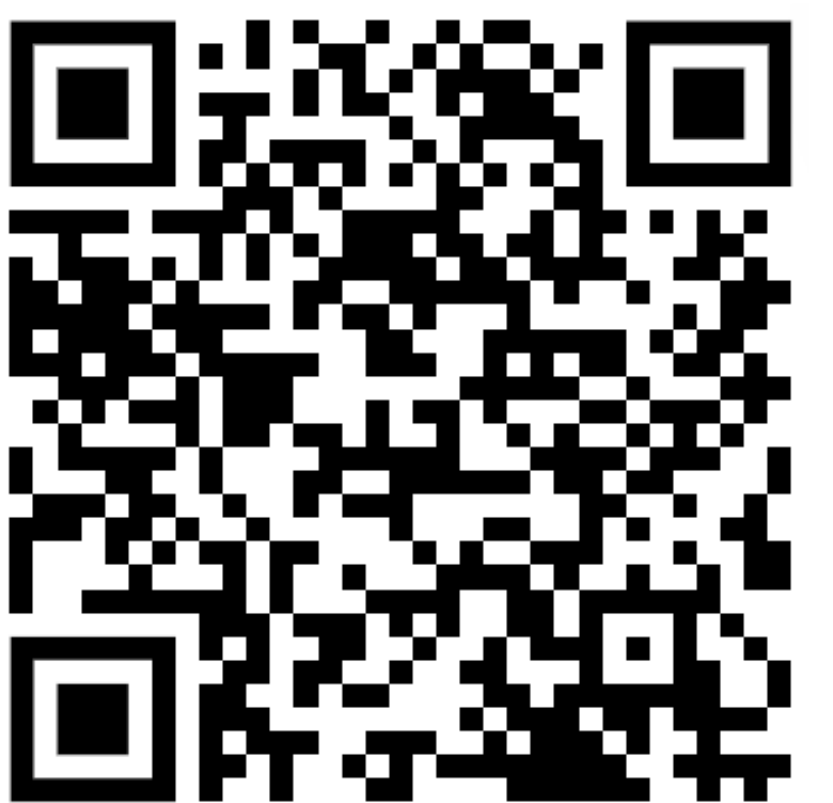

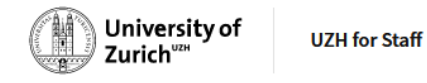

**My Workplace** Health, Safety and Security (in German) **News My Employment** 

Home  $\neq$  My Workplace  $\neq$  Lab and Office  $\neq$  P4U – Purchase for you  $\odot$ 

### P4U - Purchase for you

In principle, each Institute/Department may register an unlimited number of staff as ordering persons. An application form must be filled in for each ordering person. This must be initialed by the orderer's supervisor and submitted to the office responsible for strategic procurements.

 $\perp$  Information for Institute/Department onboarding (PDF, 356 KB)

 $\perp$  List of suppliers on P4U platform (in german) (PDF, 44 KB)

 $\&$  Registration form (PDF, 212 KB)

### **Training documents**

 $\perp$  User manual (PDF, 2 MB)

 $\perp$  Hints and tricks (PDF, 2 MB)

### **Training videos**

 $\perp$  Request password (MP4, 50 MB)

 $\perp$  Add description (MP4, 33 MB)

 $\perp$  Delete request (MP4, 36 MB)

 $\perp$  Create free text item (MP4, 54 MB)

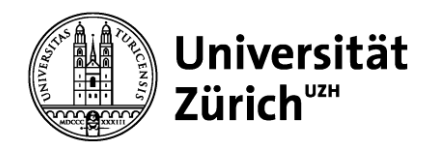

### **5. Contact Details**

### **[P4U-User-Support](https://teams.microsoft.com/l/channel/19%3AfJINr4RHUAxb9m3WBtfIhVkqp8yafIlUI8dK6GYMCQo1%40thread.tacv2/General?groupId=44f207f9-3a7a-459a-8490-d2a52c1cbf08&tenantId=) <- Teams Channel link**

**Before you create a new post, search the existing posts to see if your problem has already been mentioned or solved. If not, we look forward to your input. A post always has a title/subject and then the problem description in the text field.**

### **Phone 044 635 06 00 oder [p4u@mul.uzh.ch](mailto:p4u@mul.uzh.ch)**

**Team:**

**Stefan Holliger Florian Delvo Beat Temperli**